## **Installation Firmware bernette deco 340**

## **Kontrolle der Firmware Version**

Beim Einschalten der bernette deco 340 wird auf dem Willkommen Bildschirm die Firmware angezeigt.

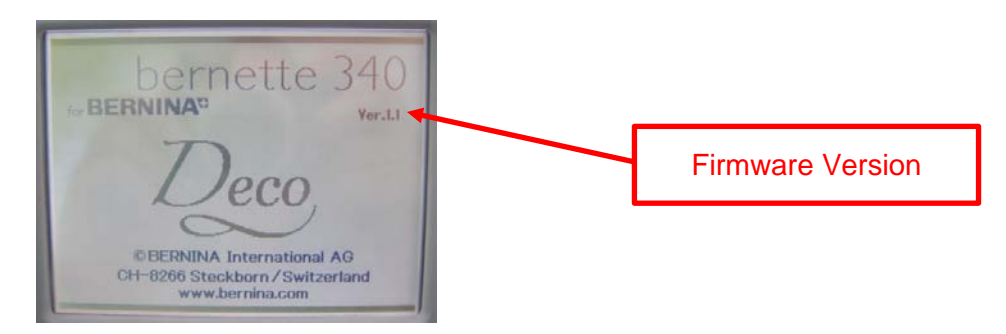

## **Benötigtes Material**

- BERNINA ATA Personal Design Card oder eine PCMCIA Memory Karte.
- PC mit PC Kartenleser oder Notebook mit PCMCIA Karten Fach.
- Firmware bernette deco 340 V1.3

Installation

- 1. Die Firmware bernette 340 deco V1.3.zip herunterladen.
- 2. BERNINA Personal Design Karte einlegen.
- 3. Entzippen der Firmware auf die BERNINA Design Karte (4 Files: "progam.dat, resource.dat, slave001.dat, verup.inf) (*Anmerkung: Die Files müssen auf dem Root Verzeichnis sein.)*
- 4. Bernette deco 340 Maschine ausschalten
- 5. Die BERNINA Personal Design Karte einstecken und die Maschine starten.
- 6. Die bernette deco 340 erkennt das Update und fordert auf den Start Knopf zu drücken.

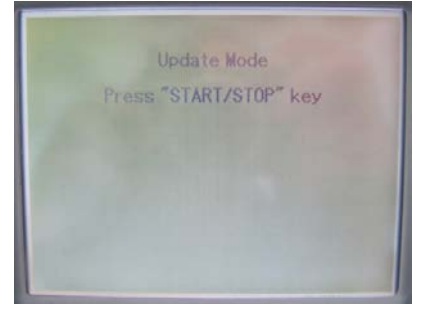

- 7. Startknopf drücken, das Update wird ausgeführt.
- 8. Auf dem Bildschirm wird ein Fortschritt Balken angezeigt. Bitte Maschine nicht ausschalten.

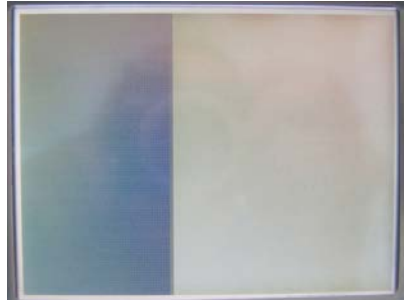

MANUS CONTROLLER IN THE REAL BERNING

9. Wenn Finish erscheint, die PCMCIA Karte entfernen und die bernette deco 340 neu starten.

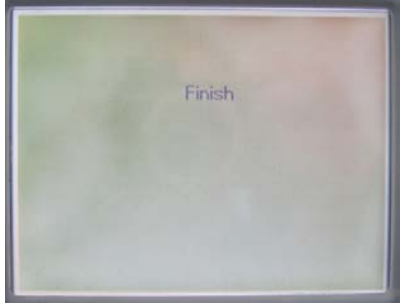

10. Auf dem Willkommen Bildschirm sollte nun die Version V1.3 erscheinen.

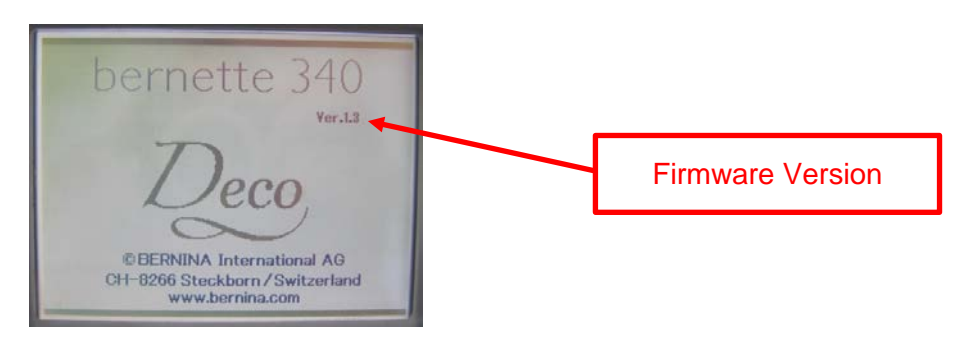